# HP Service Manager Integration Suite (SMIS)

for the Windows and Unix operating systems

Software Version: 1.10

Developer Guide

Document Release Date: June 2010 Software Release Date: June 2010

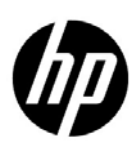

### Legal Notices

#### **Warranty**

The only warranties for HP products and services are set forth in the express warranty statements accompanying such products and services. Nothing herein should be construed as constituting an additional warranty. HP shall not be liable for technical or editorial errors or omissions contained herein.

The information contained herein is subject to change without notice.

#### Restricted Rights Legend

Confidential computer software. Valid license from HP required for possession, use or copying. Consistent with FAR 12.211 and 12.212, Commercial Computer Software, Computer Software Documentation, and Technical Data for Commercial Items are licensed to the U.S. Government under vendor's standard commercial license.

#### Copyright Notice

© Copyright 2009-2010 Hewlett-Packard Development Company, L.P.

#### Trademark Notices

Java™ and all Java based trademarks and logos are trademarks or registered trademarks of Sun Microsystems, Inc. in the U.S. and other countries.

### Documentation Updates

The title page of this document contains the following identifying information:

- Software Version number, which indicates the software version.
- Document Release Date, which changes each time the document is updated.
- Software Release Date, which indicates the release date of this version of the software.

To check for recent updates or to verify that you are using the most recent edition of a document, go to:

#### **http://h20230.www2.hp.com/selfsolve/manuals**

This site requires that you register for an HP Passport and sign in. To register for an HP Passport ID, go to:

#### **http://h20229.www2.hp.com/passport-registration.html**

Or click the **New users - please register** link on the HP Passport login page.

You will also receive updated or new editions if you subscribe to the appropriate product support service. Contact your HP sales representative for details.

### Support

Visit the HP Software Support Online web site at:

#### **www.hp.com/go/hpsoftwaresupport**

This web site provides contact information and details about the products, services, and support that HP Software offers.

HP Software online support provides customer self-solve capabilities. It provides a fast and efficient way to access interactive technical support tools needed to manage your business. As a valued support customer, you can benefit by using the support web site to:

- Search for knowledge documents of interest
- Submit and track support cases and enhancement requests
- Download software patches
- Manage support contracts
- Look up HP support contacts
- Review information about available services
- Enter into discussions with other software customers
- Research and register for software training

Most of the support areas require that you register as an HP Passport user and sign in. Many also require a support contract. To register for an HP Passport ID, go to:

#### **http://h20229.www2.hp.com/passport-registration.html**

To find more information about access levels, go to:

#### **http://h20230.www2.hp.com/new\_access\_levels.jsp**

# **Contents**

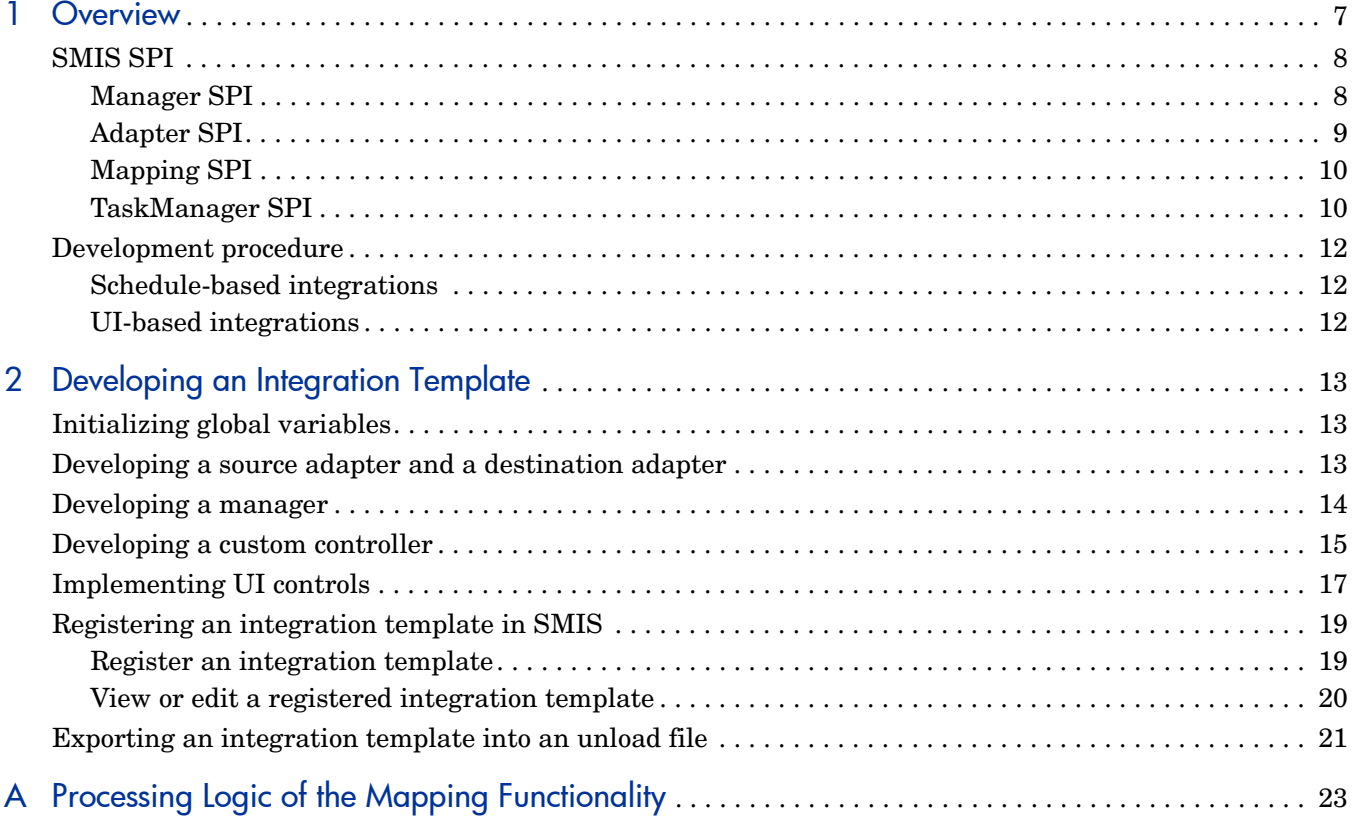

# <span id="page-6-0"></span>1 Overview

Service Manager Integration Suite (SMIS) is a platform that provides centralized management of integration instances, which fall into two categories:

- **Schedule-based**: runs as a schedule in the background.
- **UI-based**: Can be only invoked in the user interface (UI).

SMIS is also a plug-in-based development platform that:

- Reuses common functions and resolves conflicts across integrations.
- Supports customizing a default controller (for workflow) for integrations.
- Uses JavaScript to develop integration templates.

An integration must be registered as a template so that it can be added to SMIS. To register an integration as a template, the integration must be developed by following the Service Provider Interface (SPI) provided by SMIS.

The functional block diagram of SMIS and a sample integration are shown in [Figure 1](#page-6-1).

#### **Figure 1 Functional Block Diagram of SMIS and a Sample Integration**

<span id="page-6-1"></span>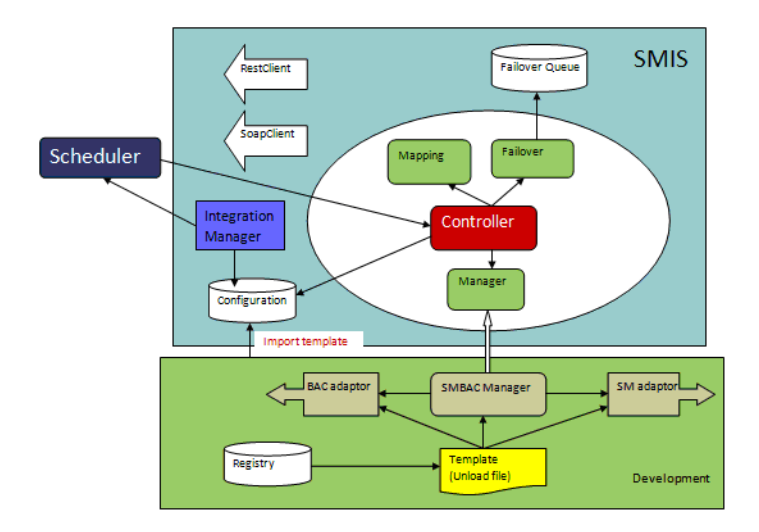

# <span id="page-7-0"></span>SMIS SPI

SMIS provides the following SPI components:

- • [Manager SPI](#page-7-1)
- • [Adapter SPI](#page-8-0)
- • [Mapping SPI](#page-9-0)
- • [TaskManager SPI](#page-9-1)

## <span id="page-7-1"></span>Manager SPI

The following table describes the functions used to develop a manager.

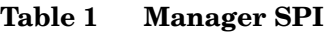

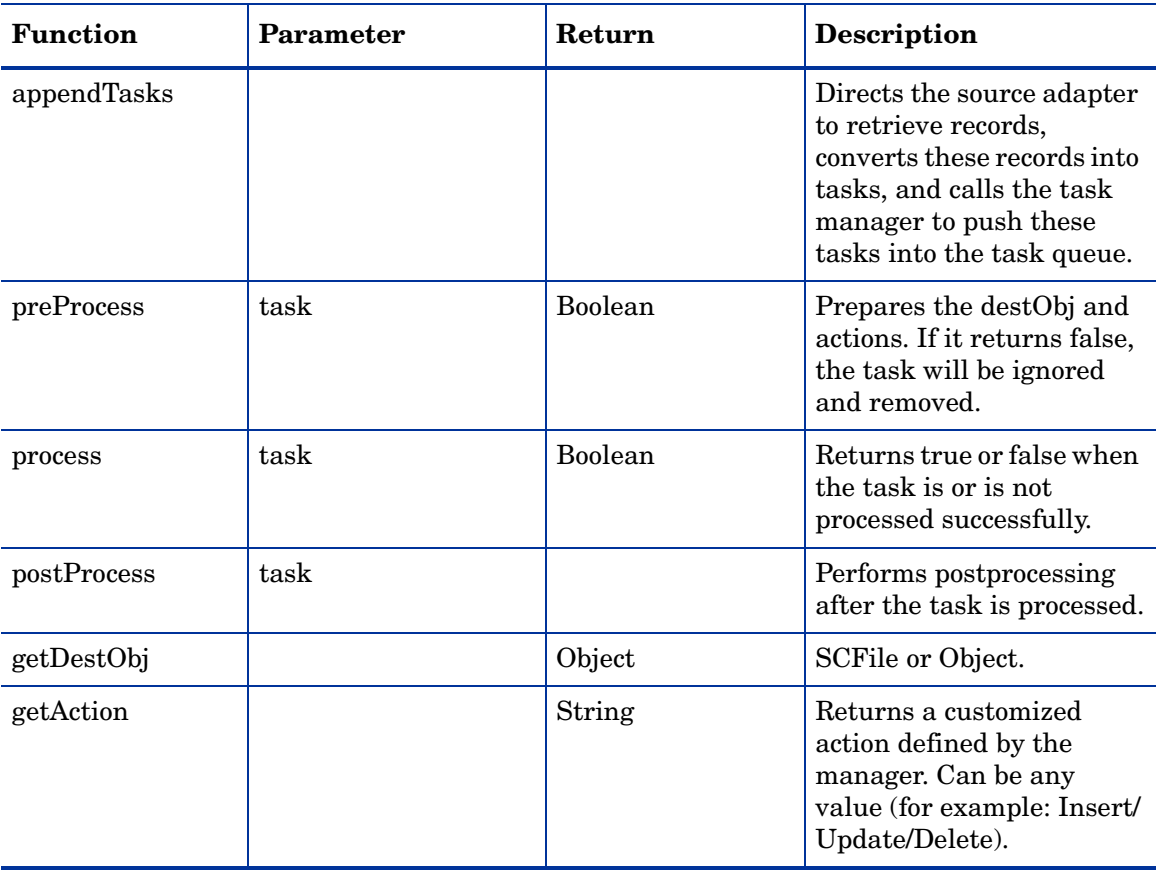

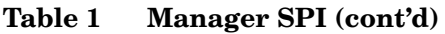

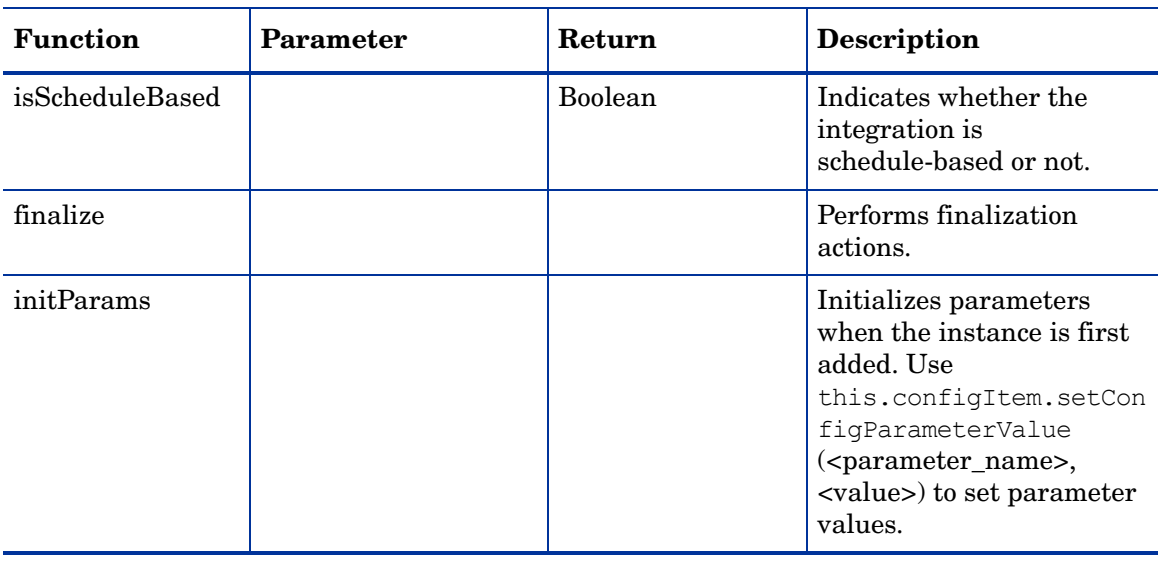

### <span id="page-8-0"></span>Adapter SPI

The following table describes the functions used to develop source and destination adapters.

### **Table 2 Adapter SPI**

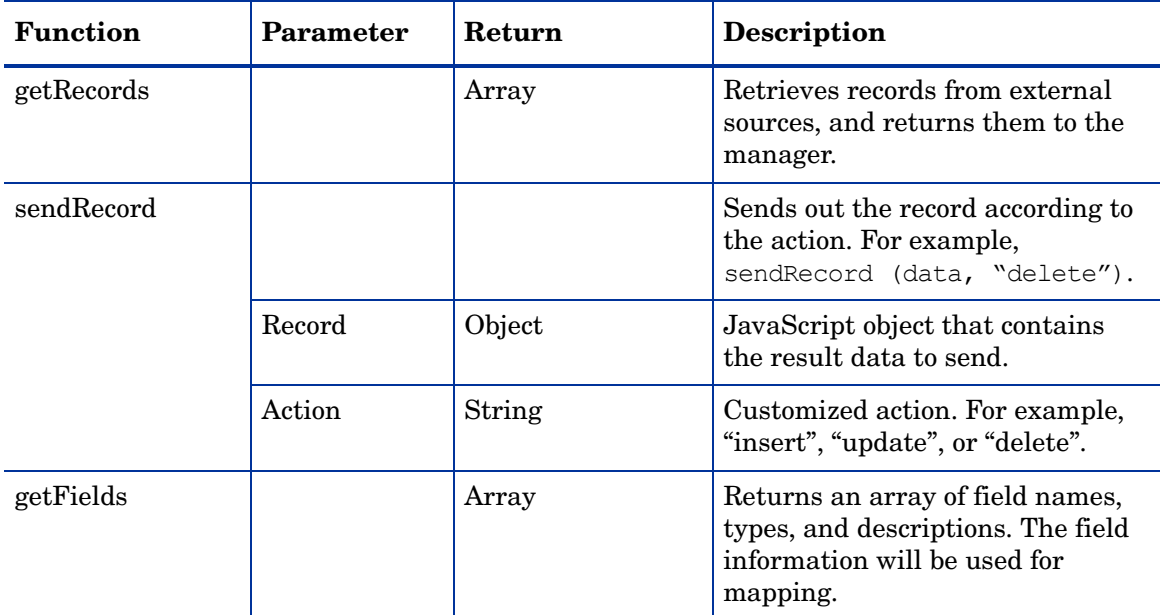

### <span id="page-9-0"></span>Mapping SPI

The following table describes the functions provided by the mapping function in SMIS.

| <b>Function</b> | <b>Parameter</b> | Return  | <b>Description</b>                                                                                         |
|-----------------|------------------|---------|----------------------------------------------------------------------------------------------------|
| validate        |                  | boolean | Validates the input values.                                                                                |
|                 | inRecord         | Object  | Input field values.                                                                                        |
|                 | direction        | String  | Mapping direction.                                                                                         |
| getOutRecord    |                  | Object  | Gets outRecord by inRecord<br>according to field mapping and<br>value mapping (not including<br>callback). |
|                 | inRecord         | Object  | Input field values.                                                                                        |
|                 | direction        | String  | Mapping direction.                                                                                         |
| setFieldValues  |                  |         | The final processing step of<br>mapping, which sets the mapped<br>value to destObject.                     |
|                 | inRecord         | Object  | Input field values.                                                                                        |
|                 | outRecord        | Object  | The object of getOutRecord.                                                                                |
|                 | destObject       | Object  | The final object of the mapping<br>result.                                                                 |
|                 | smisContext      | Object  | The container that contains<br>context values.                                                             |
|                 | direction        | String  | Mapping direction.                                                                                         |

**Table 3 Mapping SPI**

### <span id="page-9-1"></span>TaskManager SPI

The following table describes the functions provided by the task manager in SMIS.

**Table 4 TaskManager SPI**

| <b>Function</b> | Parameter | Return | description                                          |
|-----------------|-----------|--------|------------------------------------------------------|
| readTasks       |           | Array  | Reads tasks by instance ID.                          |
|                 | intId     | String | Instance ID.                                         |
| removeTask+     |           | Object | Removes the task if it is processed<br>successfully. |
|                 | task      | Object | Task object.                                         |

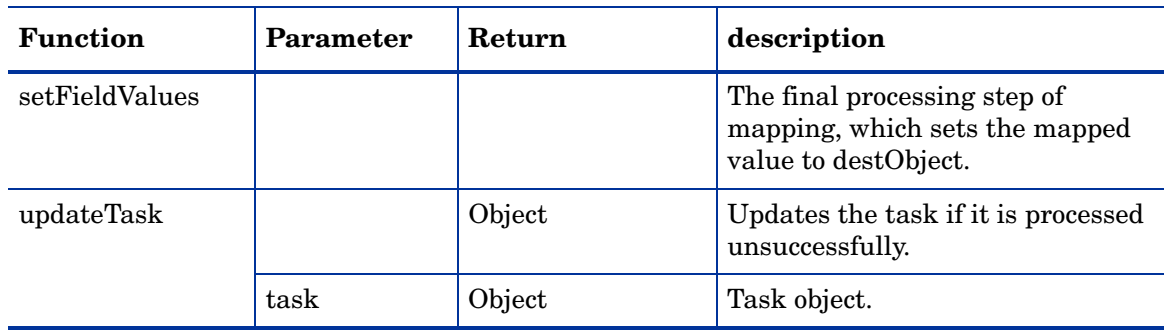

#### **Table 4 TaskManager SPI (cont'd)**

## <span id="page-11-0"></span>Development procedure

Developing integrations with the SMIS SPI involves different steps for schedule-based and UI-based integrations.

### <span id="page-11-1"></span>Schedule-based integrations

To develop a schedule-based integration:

- 1 Initialize global variables. See [Initializing global variables on page 13.](#page-12-3)
- 2 Develop an endpoint adapter and a Service Manager adapter. See [Developing a source](#page-12-4)  [adapter and a destination adapter on page 13](#page-12-4).
- 3 Develop a manager. See [Developing a manager on page 14.](#page-13-1)
- 4 Develop a custom controller. See [Developing a custom controller on page 15](#page-14-1).

SMIS provides a default controller. Determine if the default workflow suits the integration. If not, develop a custom controller.

- 5 Register the integration as a template. See Registering an Integration Template on page 21.
- 6 Export the integration template into an unload file. See [Exporting an integration](#page-20-1)  [template into an unload file on page 21](#page-20-1).

#### <span id="page-11-2"></span>UI-based integrations

To develop a UI-based integration:

- 1 Initialize global variables. See [Initializing global variables on page 13.](#page-12-3)
- 2 Develop a manager. See [Developing a manager on page 14.](#page-13-1)
- 3 Implement UI controls. See [Implementing UI controls on page 17](#page-16-1).
- 4 Register the integration as a template. See Registering an Integration Template on page 21.
- 5 Export the integration template into an unload file. See [Exporting an integration](#page-20-1)  [template into an unload file on page 21](#page-20-1).

# <span id="page-12-0"></span>2 Developing an Integration Template

This chapter describes the tasks to develop an integration template:

- • [Initializing global variables](#page-12-1)
- • [Developing a source adapter and a destination adapter](#page-12-2)
- • [Developing a manager](#page-13-0)
- • [Developing a custom controller](#page-14-0)
- • [Implementing UI controls](#page-16-0)
- • [Registering an integration template in SMIS](#page-18-0)
- Exporting an integration template into an unload file

## <span id="page-12-3"></span><span id="page-12-1"></span>Initializing global variables

Each integration has global variables. To initialize the global variables of an integration:

Add a field to the info table, using the integration template name as its name.

If the integration has global parameters, the field must be a structure field.

2 If the integration has global parameters, add all these global parameter names as fields to the newly added structure.

For example, an integration template named SMBSM has two global parameters: PI and BIR. You need to add a structure named SMBSM under the SMIS structure, and then add two fields, PI and BIR, to the SMBSM structure. Note: If the template SMBSM has no global parameters, only one field named SMBSM needs to be added under the SMIS structure.

## <span id="page-12-4"></span><span id="page-12-2"></span>Developing a source adapter and a destination adapter

To develop a source adapter, use readRecords to return records to the manager.

To develop a destination adapter, use sendRecord to process records from the manager.

The getFields function defines the fields used in an integration.

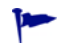

See smis TestSrcAdapter and smis TestDestAdapter in the Service Manager script library for examples.

## <span id="page-13-1"></span><span id="page-13-0"></span>Developing a manager

A manager is required for both schedule-based and UI-based integrations.

To develop a manager:

- 1 Develop appendTasks to prepare tasks in the task queue.
- 2 Put the logic in either the preprocess or process method.
- 3 Do cleaning in the postProcess or finalize method.
- 4 Prepare the destination object in the getDestObj method for the mapping function to set mapped values.
- 5 Prepare the action in the getAction method to use in the mapping callback(s).
- 6 Implement isScheduleBased to indicate whether the integration is schedule-based or not.

See smis TestManager in the Service Manager script library for an example.

For a UI-based integration, the manager only needs to implement is ScheduleBased and add the integration specific methods to it. See the following script for an example.

#### **Figure 2 An example manager for a UI-based integration**

```
var Class = lib.smis Prototype.getClass();
var PIManagerClass = Class.create(lib.smis Manager.getClass(),
{
   getUrl: function(vFile) {
   var baseUrl = this.configItem.getConfigParameterValue("baseurl");
   var url = baseUrl + "&IsmEntityId="+vFile["number"];
   url += "&IsmSubject=";
   var device = new SCFile("device");
   var RC = device.doSelect("logical.name=\"" + vFile["logical.name"] + 
   "\"");
   if (RC == RC SUCCESS && device["ucmdb.id"] != null){
      url += device["ucmdb.id"];
   } else {
     url += vFile["logical.name"];
   }
     return url;
},
     isScheduleBased: function() {
      return false;
  }
});
   function getClass() {return PIManagerClass; }
```
### <span id="page-14-1"></span><span id="page-14-0"></span>Developing a custom controller

A controller controls interactions between the manager, source and destination adapters, mapping function, and task manager of a schedule-based integration.

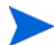

UI-based integrations do not need a controller.

SMIS provides a default controller. [Figure 3](#page-15-0) shows the workflow of the default controller. If this default workflow does not suit your integration, you need to develop a custom controller.

#### <span id="page-15-0"></span>**Figure 3 Workflow of the Default Controller**

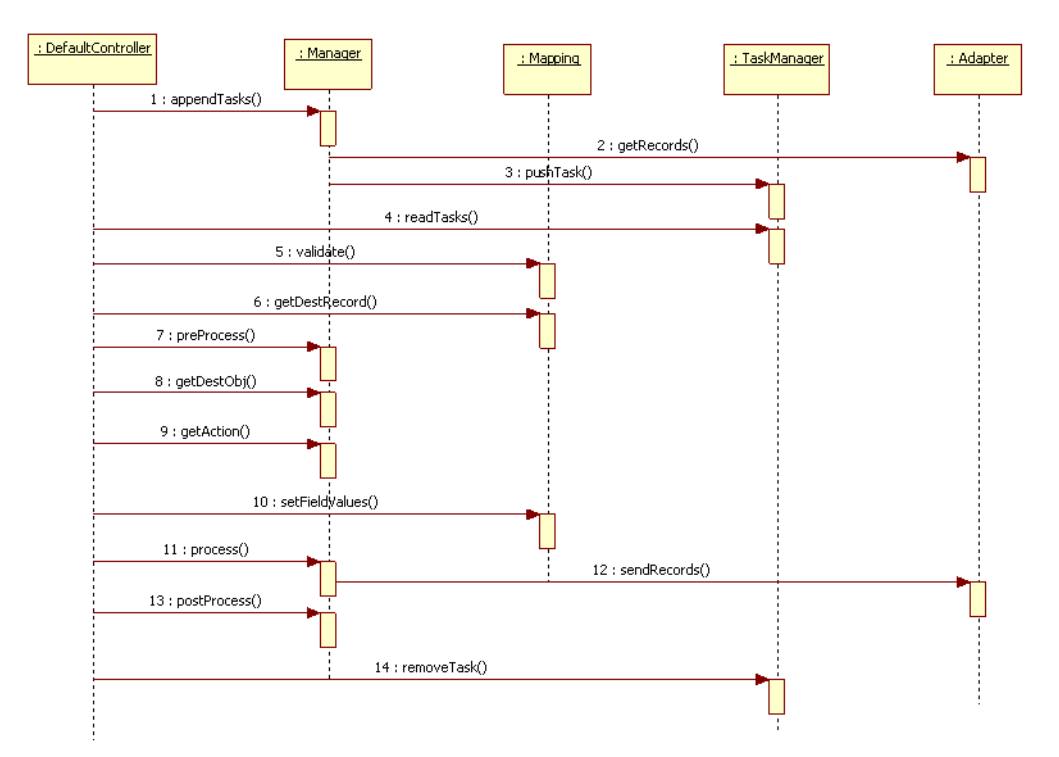

When developing a custom controller, you can refer to smis Controller in the Service Manager script library.

The typical workflow of a controller is as follows:

- 1 Call the manager to do the following to prepare tasks:
	- a Delegate its source adapter to retrieve data from the endpoint;
	- b Wrap the data as tasks;
	- c Pass the tasks to the taskManager to save to the failover queue.
- 2 Read all the tasks from the failover queue.
- 3 Pass the data in the task to the mapping function for validation.
- 4 If the data passes validation, get the destRecord (which is the result of value mapping) from the mapping function.
- 5 Call the manager to preprocess and prepare the following:
	- The destObject (which is the target to save or update);
	- The action (for example, add/save/delete) that the manager should perform to process the destObject.
- 6 Call the mapping function to process the destObject. All the final mapped values by the final mapping are set to the destObject.
- 7 Call the manager to process the final destObject, and to return the result (success or failure).
- 8 If the result is success, remove the task from the failover queue; If the result is failure, increase the retry count and update it to the failover queue.
- 9 Call the manager's postprocess and finalize functions to do cleaning.

Normally, you do not need to create a custom controller. You can leave some processes empty if you do nothing in them. In some cases, you may not need a mapping function and failover queue, so you can create a simple controller.

## <span id="page-16-1"></span><span id="page-16-0"></span>Implementing UI controls

An integration normally comes with new UI controls, such as new menu options or buttons. To control the behavior of these UI controls, the integration needs to interact with SMIS. The following are examples:

- Getting parameter values specified in SMIS;
- Calling some business logic in the integration's manager (for example, to prepare a URL);
- Deciding if a UI element should be visible/enabled by checking the integration's global variables specified in SMIS.

To illustrate new UI controls, consider the Service Manager to Business Availabity Center (BAC) Problem Isolation integration.

This integration includes a new menu option to the Incident form: Launch Problem Isolation. When you select this menu option, a new browser window opens. The URL of this window is based on two things: the value of "baseurl" specified in SMIS and the affected CI field of the incident.

To implement this feature, you can use the Display Options tailoring tool to create a display option record, in which the script on the **Pre Javascript** tab controls the above described behavior. See the following screenshot.

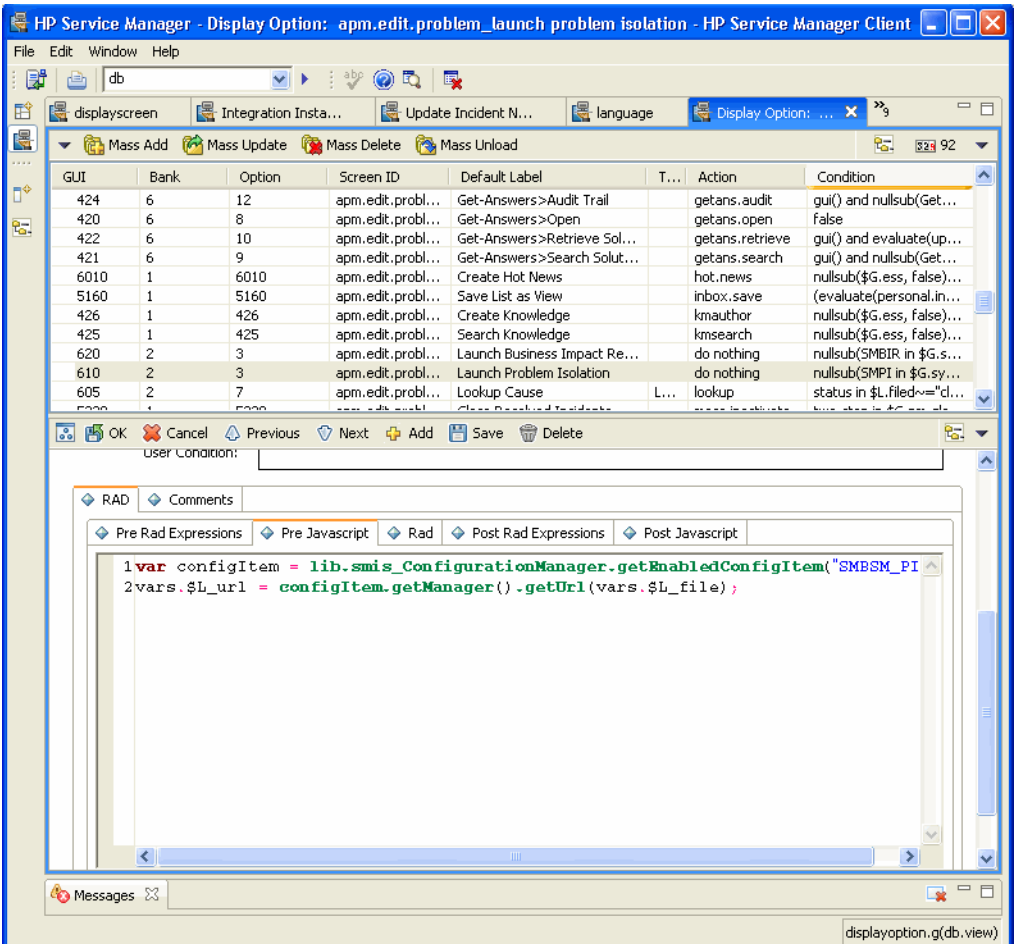

The following examples show you some of the values you can retrieve or set. This is not an exhaustive list:

• To get the enabled instance of the integration:

```
var configItem 
=lib.smis_ConfigurationManager.getEnabledConfigItem(<templateName>);
```
For example: var configItem =lib.smis\_ConfigurationManager.getEnabledConfigItem(SMPI)

• To get a URL from the manager:

```
vars.$L url = configItem.getManager().getUrl(vars.$L file);
```
• To get a parameter value:

var paramValue = configItem.getConfParamaterValue(paramName)

• To set the property of a UI element:

Each integration has global variables, which can be used in RAD expressions like SMBSM in vars.\$G.system.info. If an integration has global parameters, they can be used the same way, for example: PI in vars.\$G.system.info. You can use these global variables to set the property of a UI element (for example, to set a menu item to be visible/invisible, or to set a button to be enabled/disabled).

## <span id="page-18-0"></span>Registering an integration template in SMIS

You need to register an integration as a template in SMIS before it is available in the template list in SMIS. You can view or edit an integration template after it is registered in SMIS.

#### <span id="page-18-1"></span>Register an integration template

To register an integration as a template:

- 1 Register the general information of the integration template.
	- a Log on to Service Manager as a system administrator.
	- b From **Database Manager,** open the SMISRegistry.g form.
	- c On the **General** tab, enter the following information of the integration:
		- **Name**: Name of the integration template.
		- **Version**: Version of the integration template.
		- **Manager Class Name**: Script name of the manager of the integration.
		- **Controller Class Name**: Script name of the controller of the integration. If this field is left blank, a default controller is used.
		- **SM Adapter**: Name of the Service Manager adapter.
		- **Endpoint Adapter**: Name of the endpoint adapter.
		- **Instance Count**: Maximum allowed number of instances of the integration.
		- **Category**: Category of the integration (Schedule-based or UI-based).

See the following screenshot for an example.

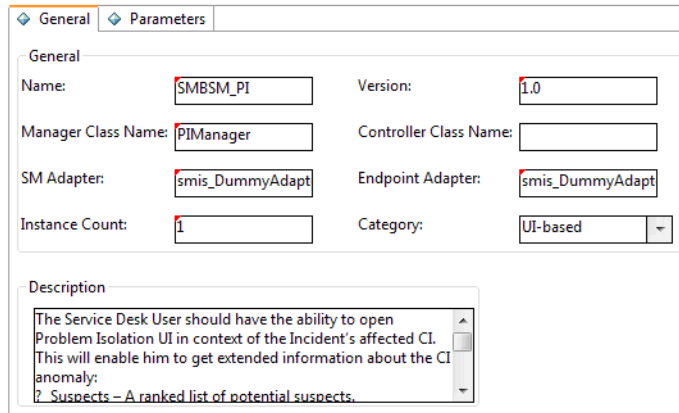

- 2 Enter parameters required for the integration.
	- a Select the **Parameters** tab.
	- b If necessary, enter parameter categories for the integration.

c On the **General Parameters** and **Secure Parameters** tabs, enter parameters of the integration.

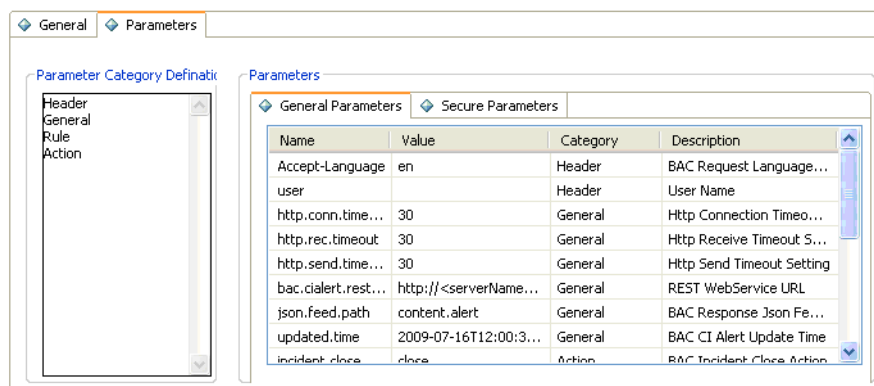

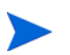

Newly added parameter categories are not available in the Category list until the form is saved and then reopened.

There is a default Global category. SMIS will initialize all parameters of this category to global variables, which can be used in Service Manager. These parameters can only be set to true or false.

- 3 Edit the out-of-box mappings.
	- a On the **General** tab, click the **Go to Configure Field Mapping** link.

The Registry Field Mapping page opens.

- b On the **Field Mapping** tab, add or edit field mappings.
- c On the **Field Mapping** tab, click **Edit Callback** to edit callbacks, or click **Clear Callback** to delete callbacks.
- d On the **Value Mapping** tab, add or edit value mappings.
- e Click **Finish**.

The default fields in the drop-down list are defined in the getFields method of the Service Manager adapter and endpoint adapter.

Each mapping value can be calculated by combining the direct mapping value, default value, value mapping table, and callback value.

For information about the processing logic of mapping, see [Appendix A, Processing](#page-22-1)  [Logic of the Mapping Functionality.](#page-22-1)

#### <span id="page-19-0"></span>View or edit a registered integration template

Once you have registered an integration template in SMIS, a record is created in the SMISRegistry.g form. You can view or edit the integration template.

To view or edit a registered integration template:

- 1 Log on to Service Manager as a system administrator.
- 2 From **Database Manager,** open the SMISRegistry.g form.

3 Select the **Parameters** tab, and remove the **Global** category from the Parameter Category Definition pane.

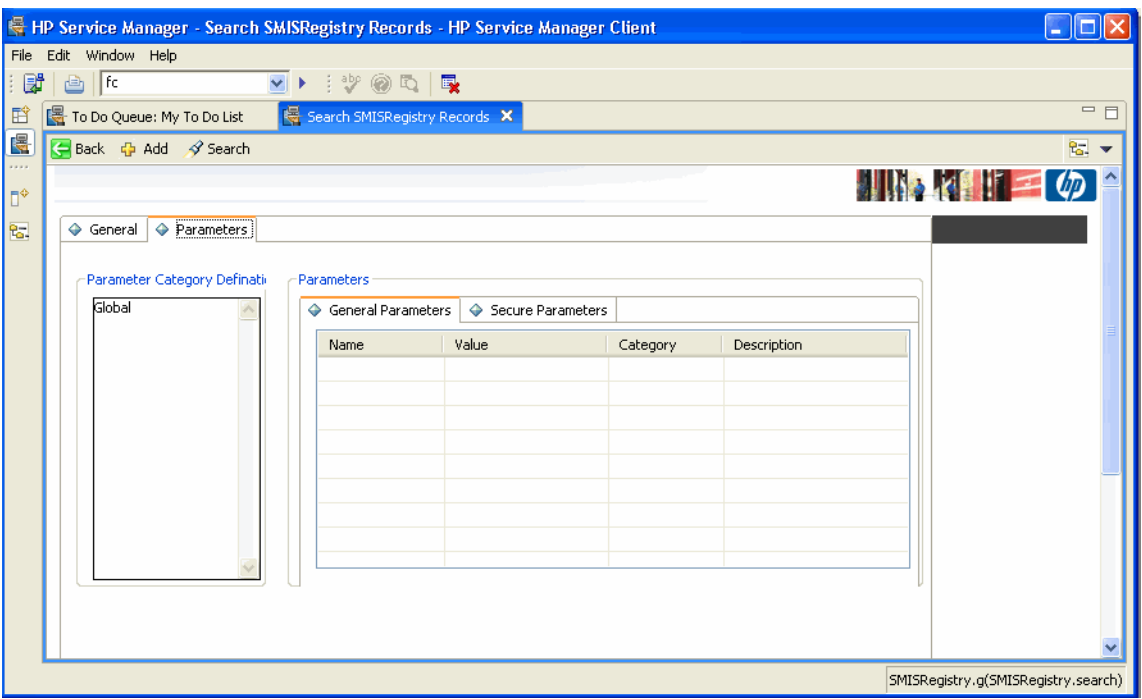

The **Global** category is a default category, which displays on the **Parameters** tab by default. If you do not clear it before performing a search, the search returns only those records with global parameters.

- 4 Click **Search**. A list of integration templates displays.
- 5 Select a record to view or edit the details. See [Register an integration template.](#page-18-1)

## <span id="page-20-1"></span><span id="page-20-0"></span>Exporting an integration template into an unload file

After you have registered an integration template in SMIS, you need to export it into an unload file, which you can then import into a testing system or production system.

To export an integration template into an unload file:

- 1 Create an unload script for the integration template. This unload script must include all the changes you made to the system when developing the integration template.
- 2 Go to **Tailoring** → **Unload Script Utility**. Select the unload script you created and export it into an unload file.

For more information, see the Service Manager help.

# <span id="page-22-1"></span><span id="page-22-0"></span>A Processing Logic of the Mapping Functionality

The following diagram illustrates the processing logic of the mapping functionality.

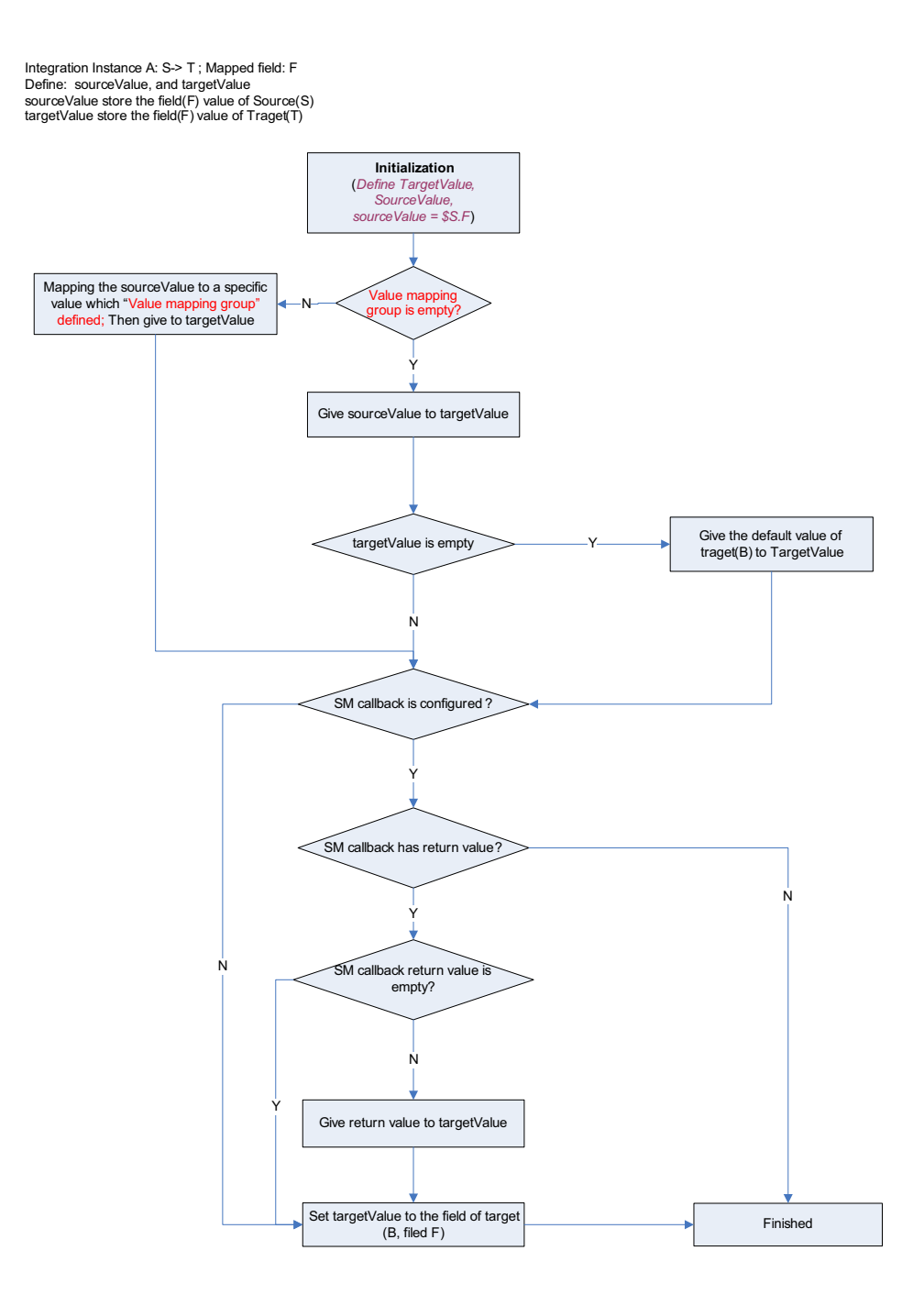